#### *FITNESSGRAM / ACTIVITYGRAM*

## *Instructions for Changing the Unassigned School So that Your FITNESSGRAM Data Can Be Sent to TEA*

## Can't Upload FITNESSGRAM Data to TEA Due to Unassigned School

- During the upload of FITNESSGRAM data to the TEA web site, you find that some or all of the data is not associated with a school. The school matching page lists one or more of your schools as Unassigned.
- If Unassigned appears, this means that one or more teachers are not associated with a school name. They are in the Unassigned School.
- All FG data needs to be associated with a school (i.e., teacher) when uploading to the TEA site.

#### *What causes the Unassigned School?*

- 1. Teacher(s) were not assigned to a school when entered into the software**OR**
- 2. A license file was not obtained or the license file was not applied during installation of FITNESSGRAM software

#### Determine the Cause of Problem

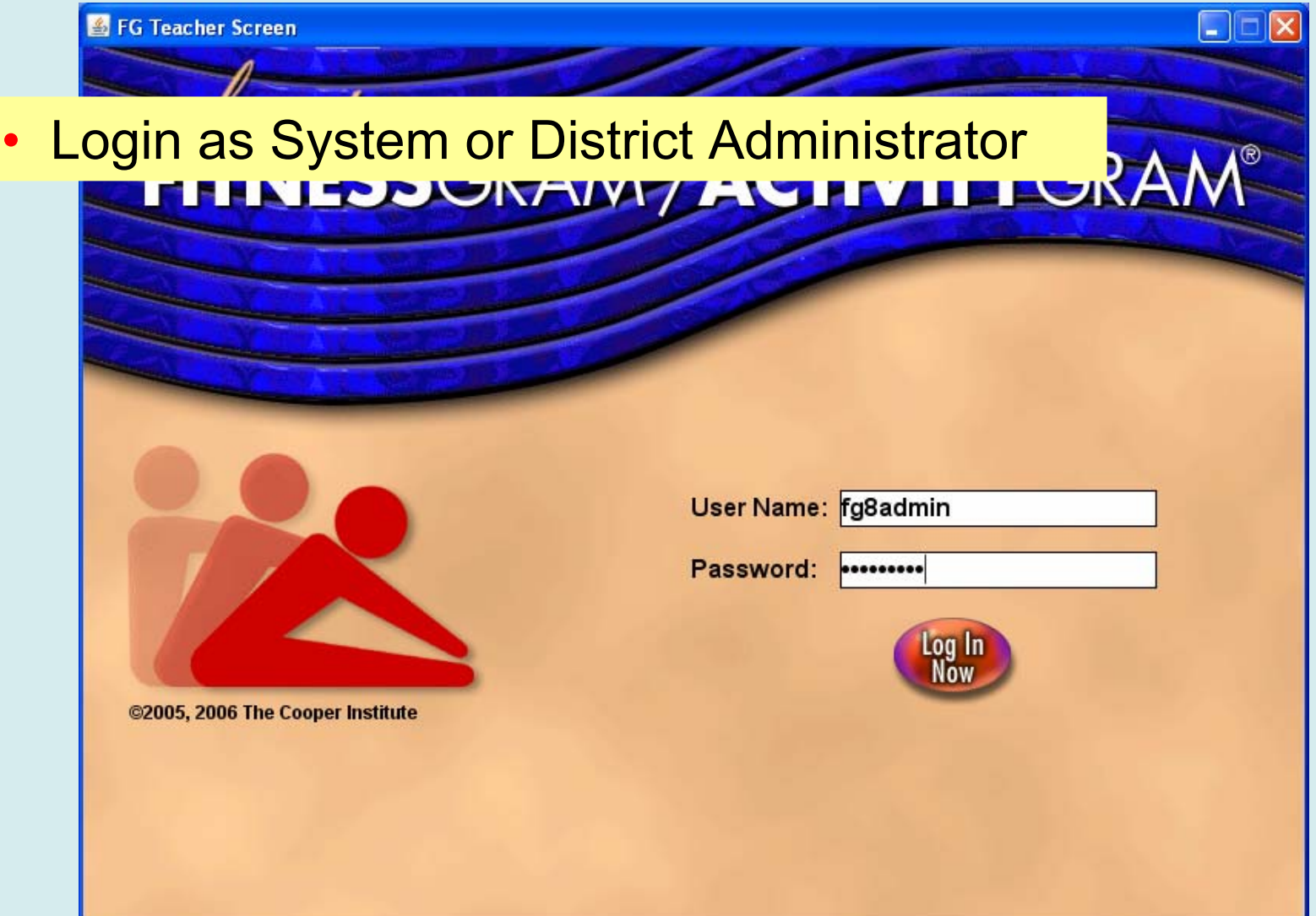

- Click on the Teacher Icon
- •**Click on the Add button**

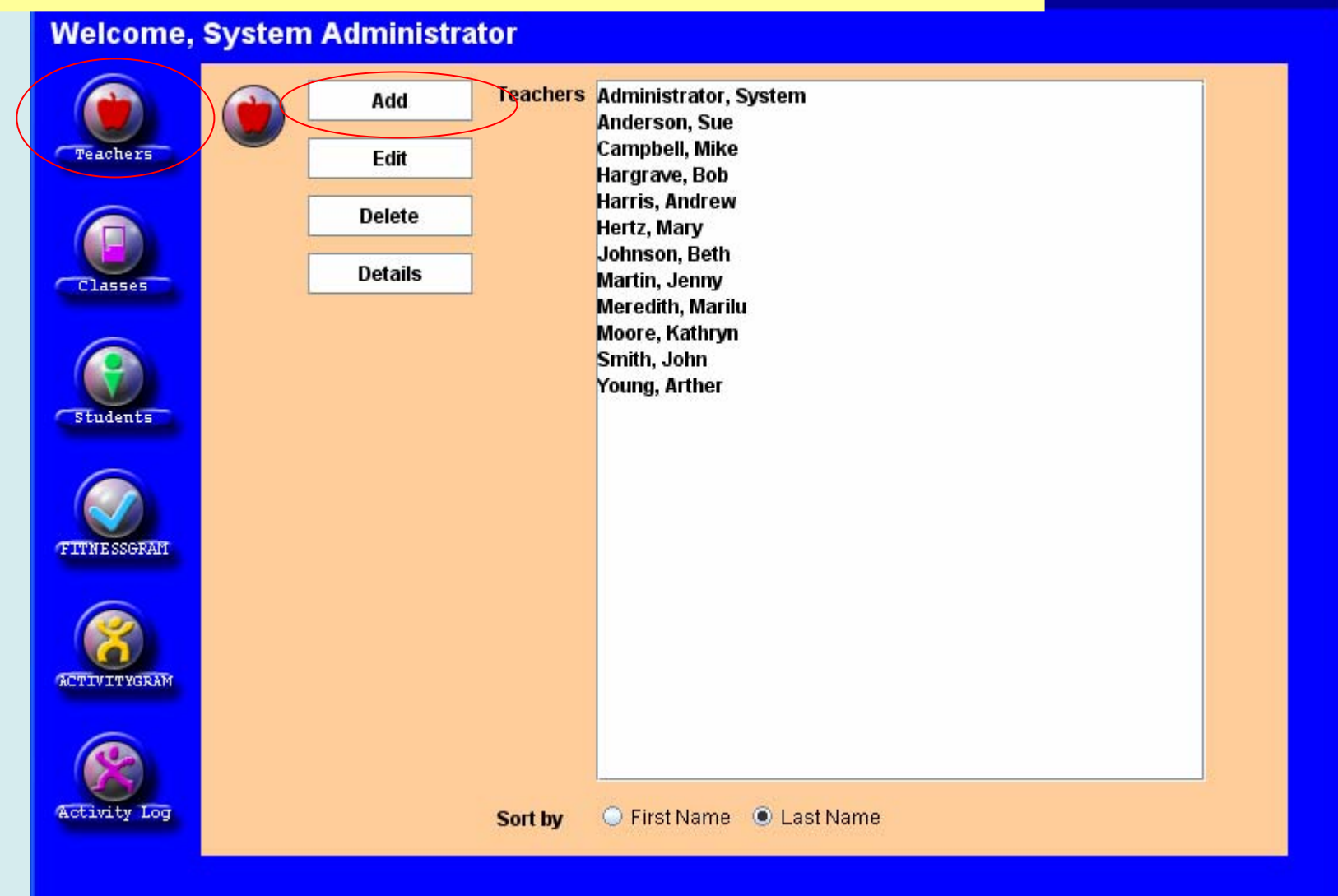

 $\Box$  $\times$ 

#### On the Add Teacher screen

• If your license file is installed, your school name will be a choice in the school selection drop down box

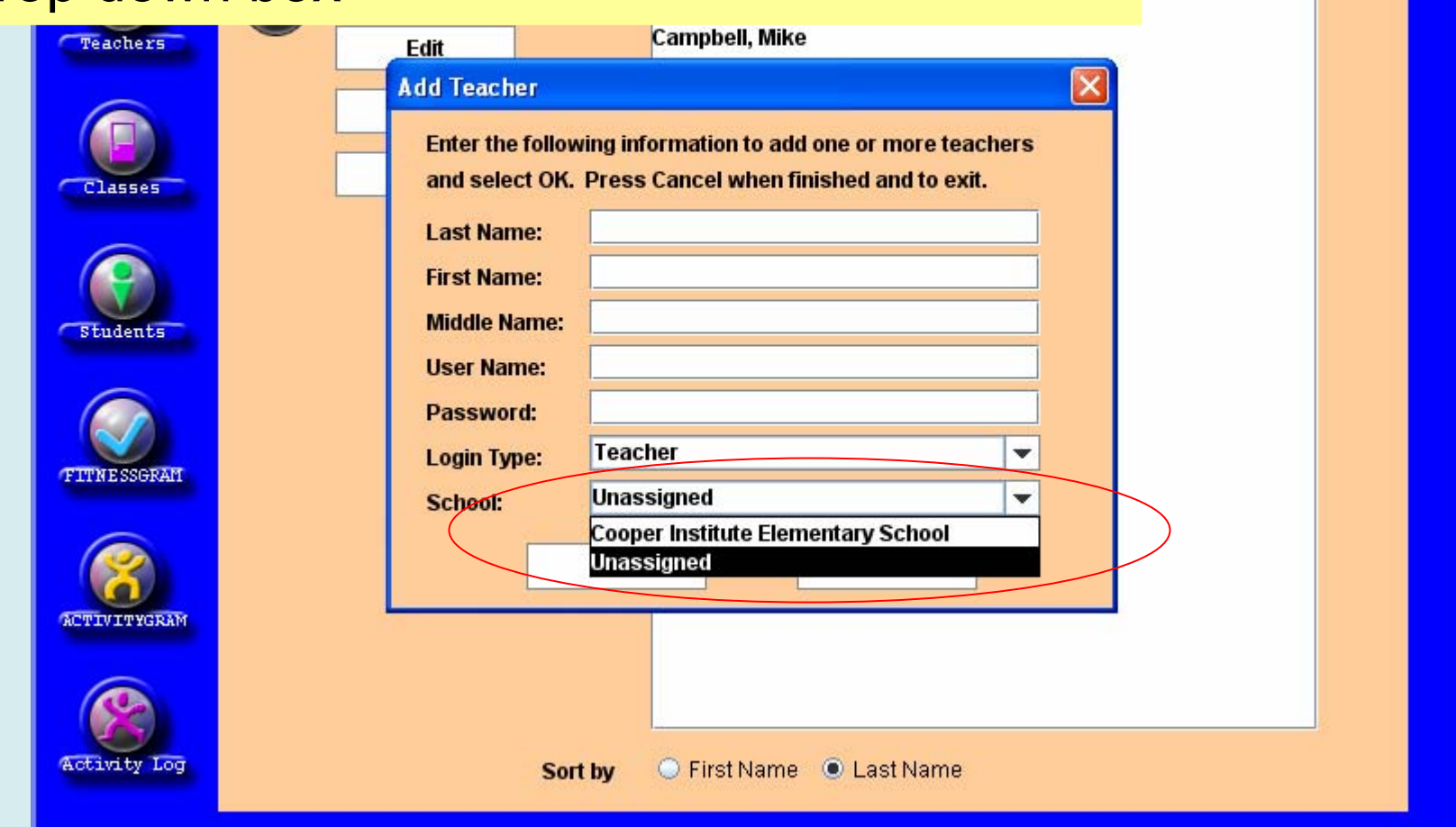

#### On the Add Teacher screen

• If your license file is not installed, your school name will not be a choice in the school selection drop down box.

•The only choices are Unassigned and FG Demo School #1

> **Last Name: First Name: Middle Name: User Name:** Password: **Login Type:**

**School:** 

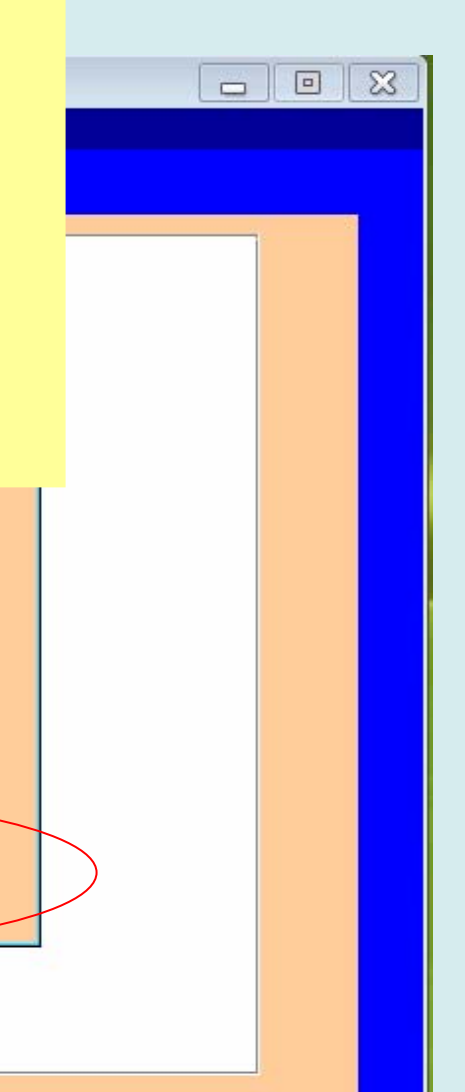

◯ First Name | Last Name Sort by

Teacher **Unassigned** 

FG Demo School #1 **Unassigned** 

#### *What is the problem?*

- 1. If your school name appears in the drop down box – you will simply need to edit those teacher records not assigned to your school OR
- 2. If your school name is not available your license file was either not obtained or not used in the installation process.

### *Solving Problem #1*

1. Your school name is not associated with some or all teachers.

To Resolve:

- Reassigning teachers from Unassigned to a school name.
- Use the Teacher Details screen you will simply need to edit those teacher records from Unassigned School to your school name.

<span id="page-9-0"></span>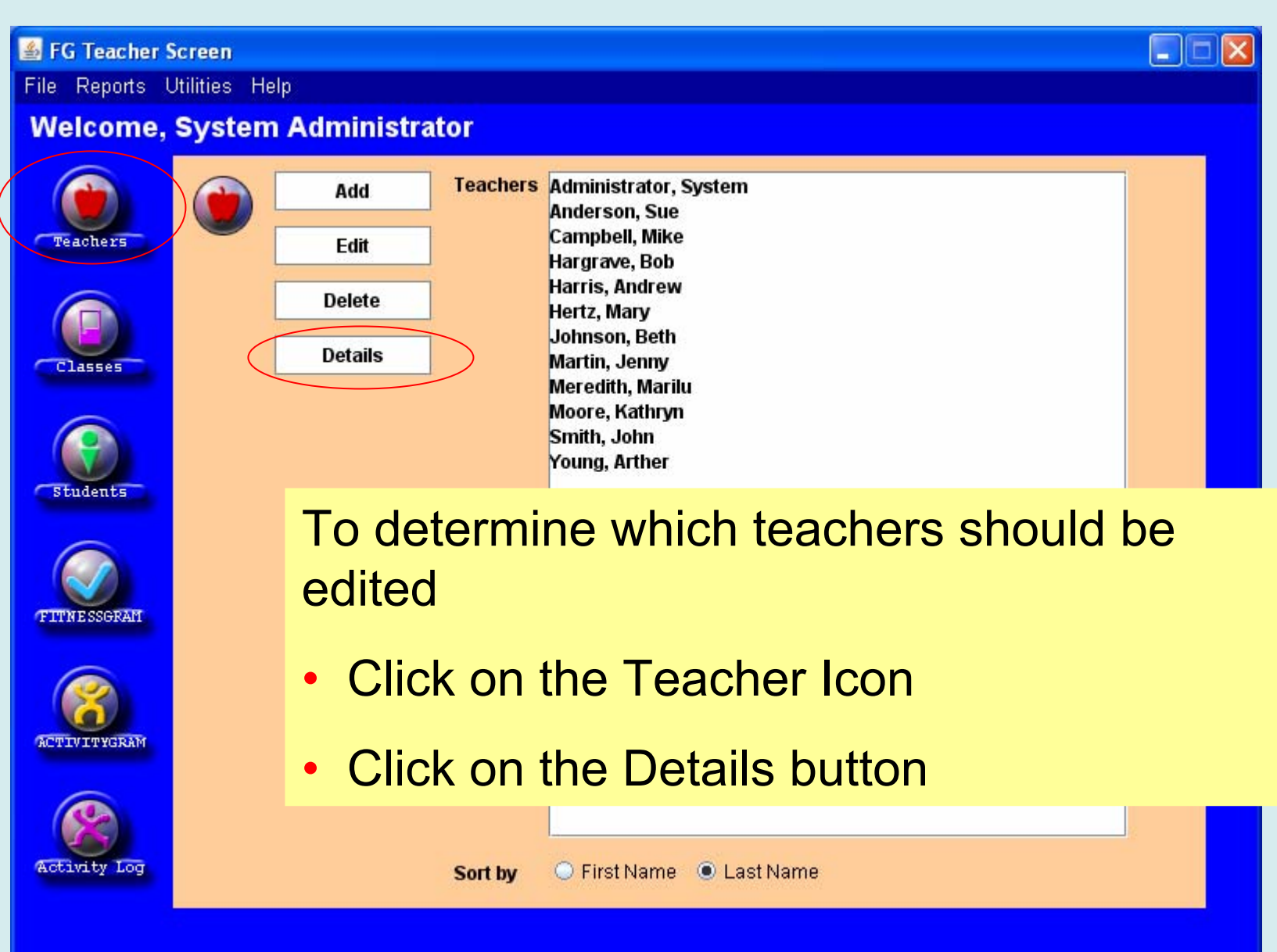

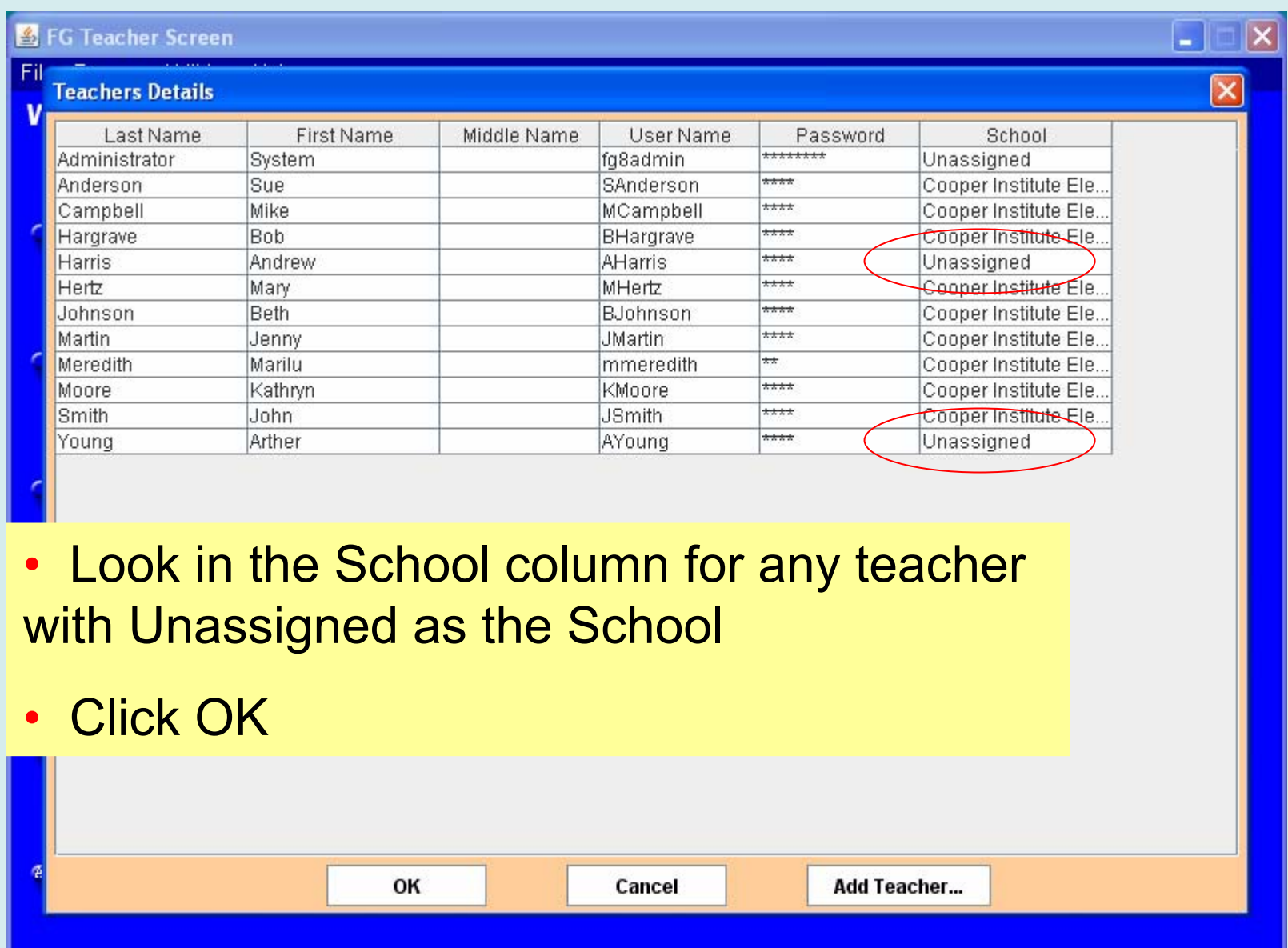

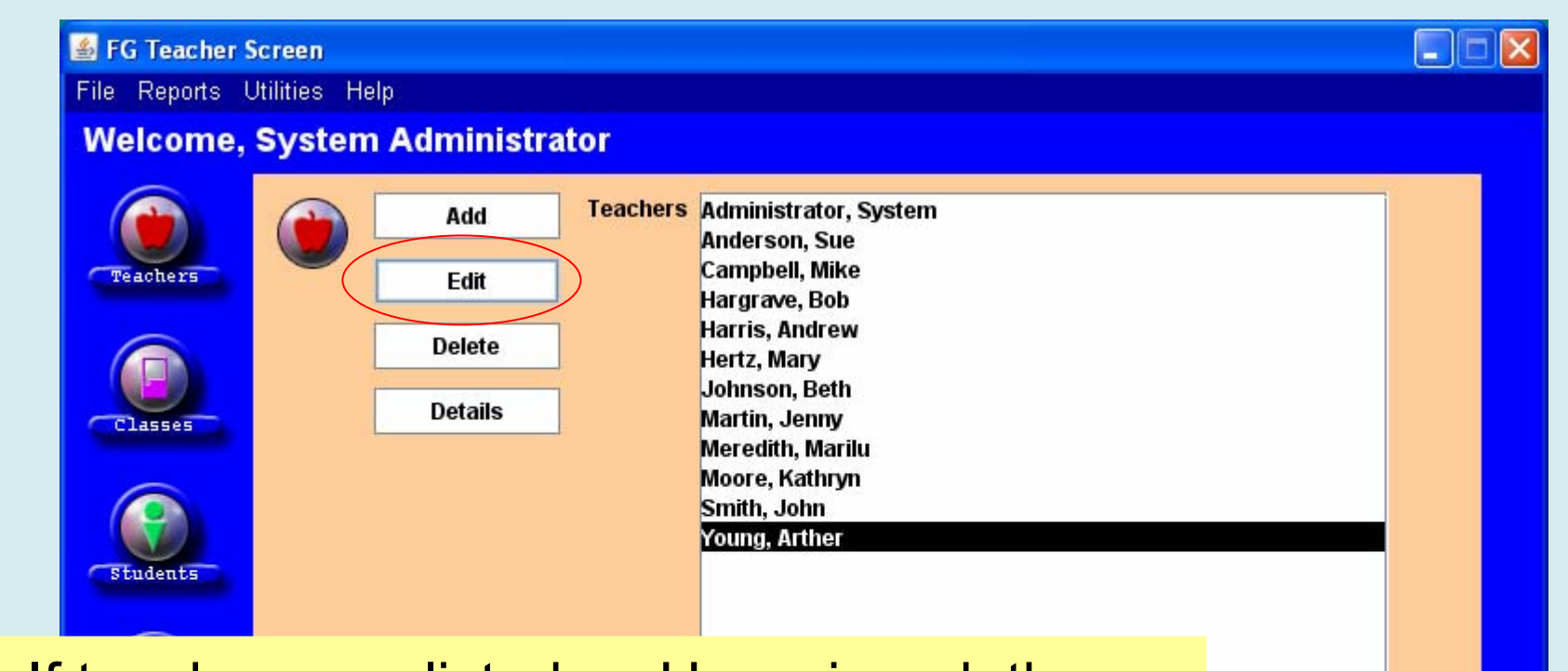

- If teachers are listed as Unassigned, the next step will be to edit those teacher records
- • Highlight the name of the first teacher to be changed
- Click the Edit button

• At the bottom of the Edit Teacher box, click on the School drop down box. Your school name should appear.

- •Select the name of the school from the list
- •Click OK

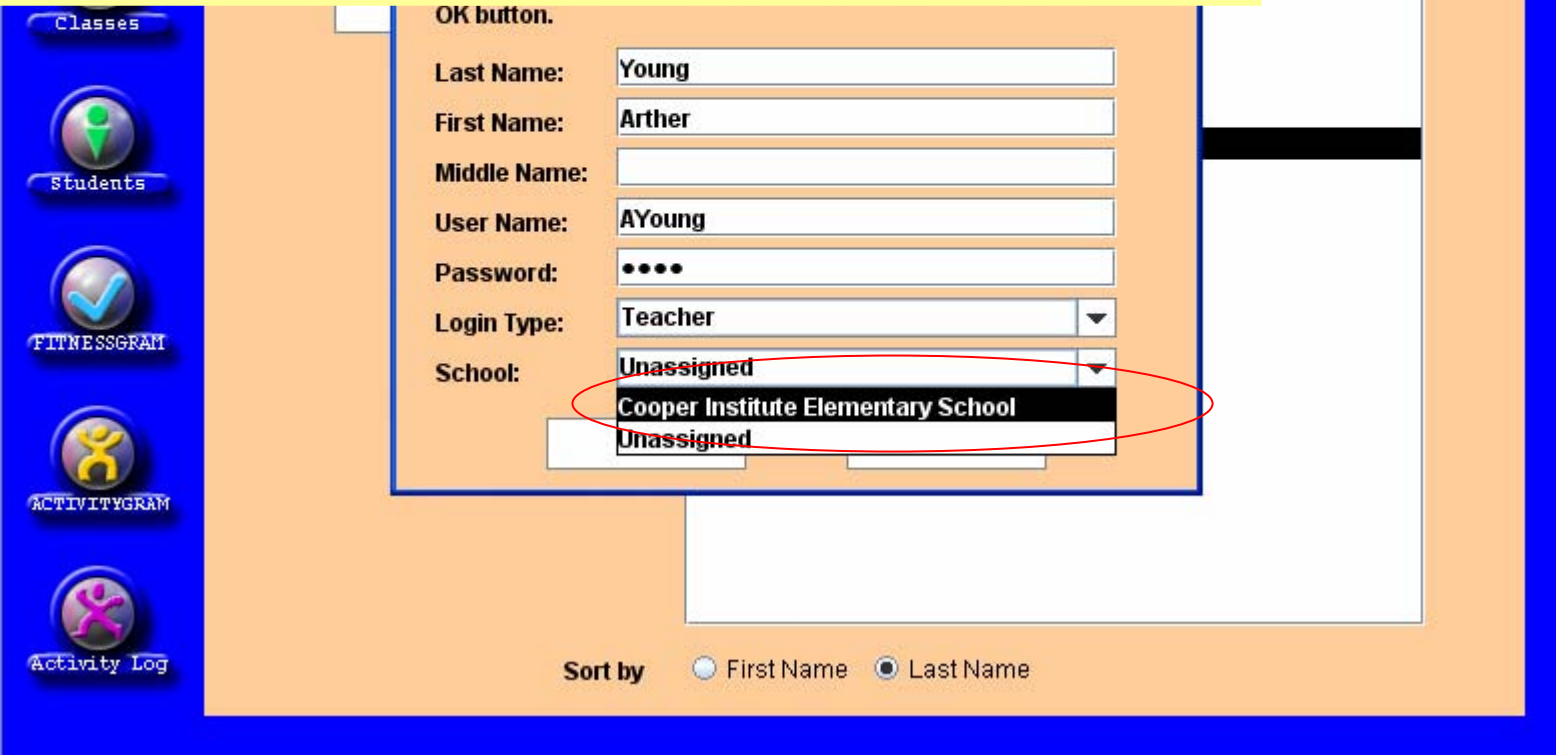

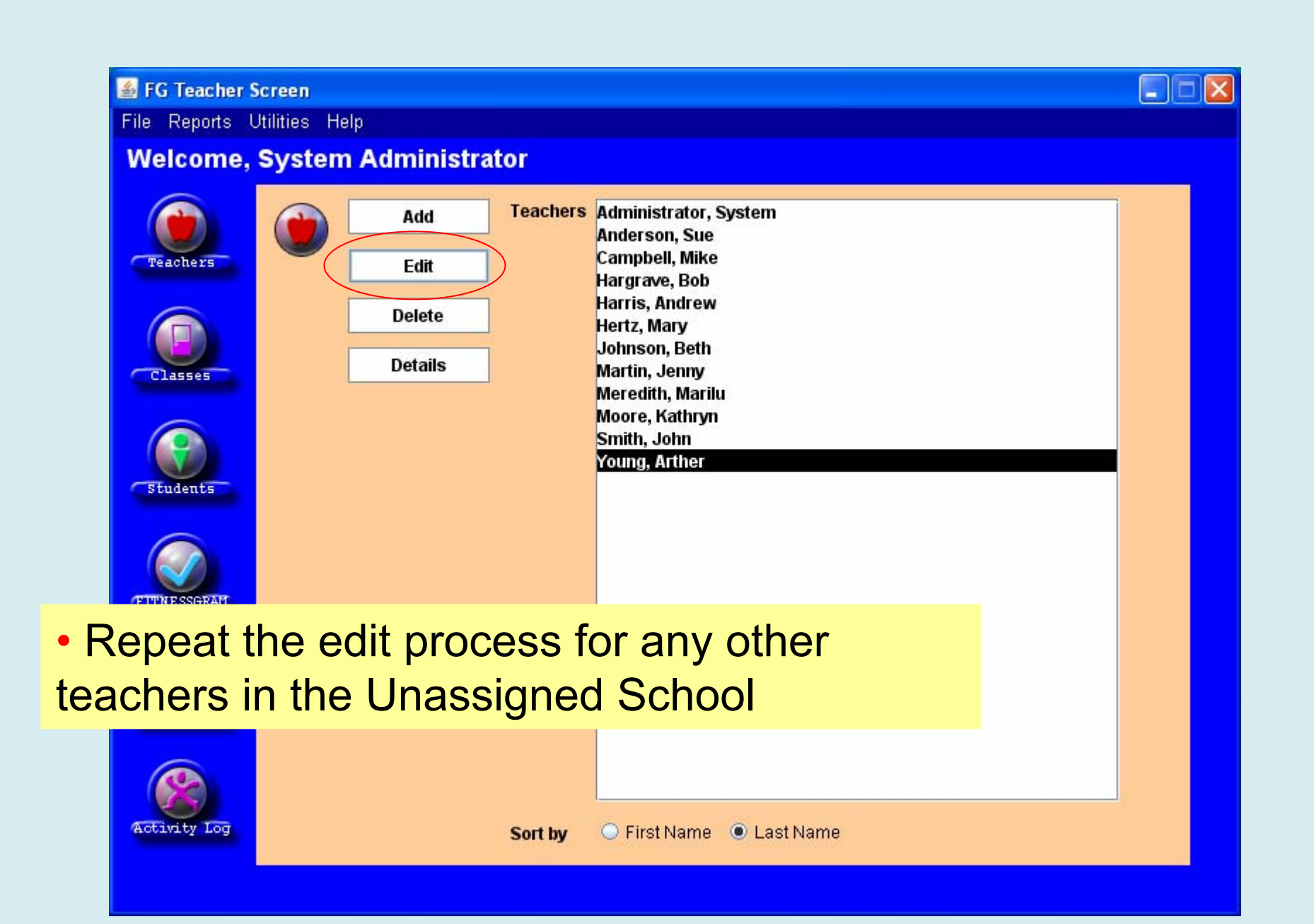

#### To verify your changes

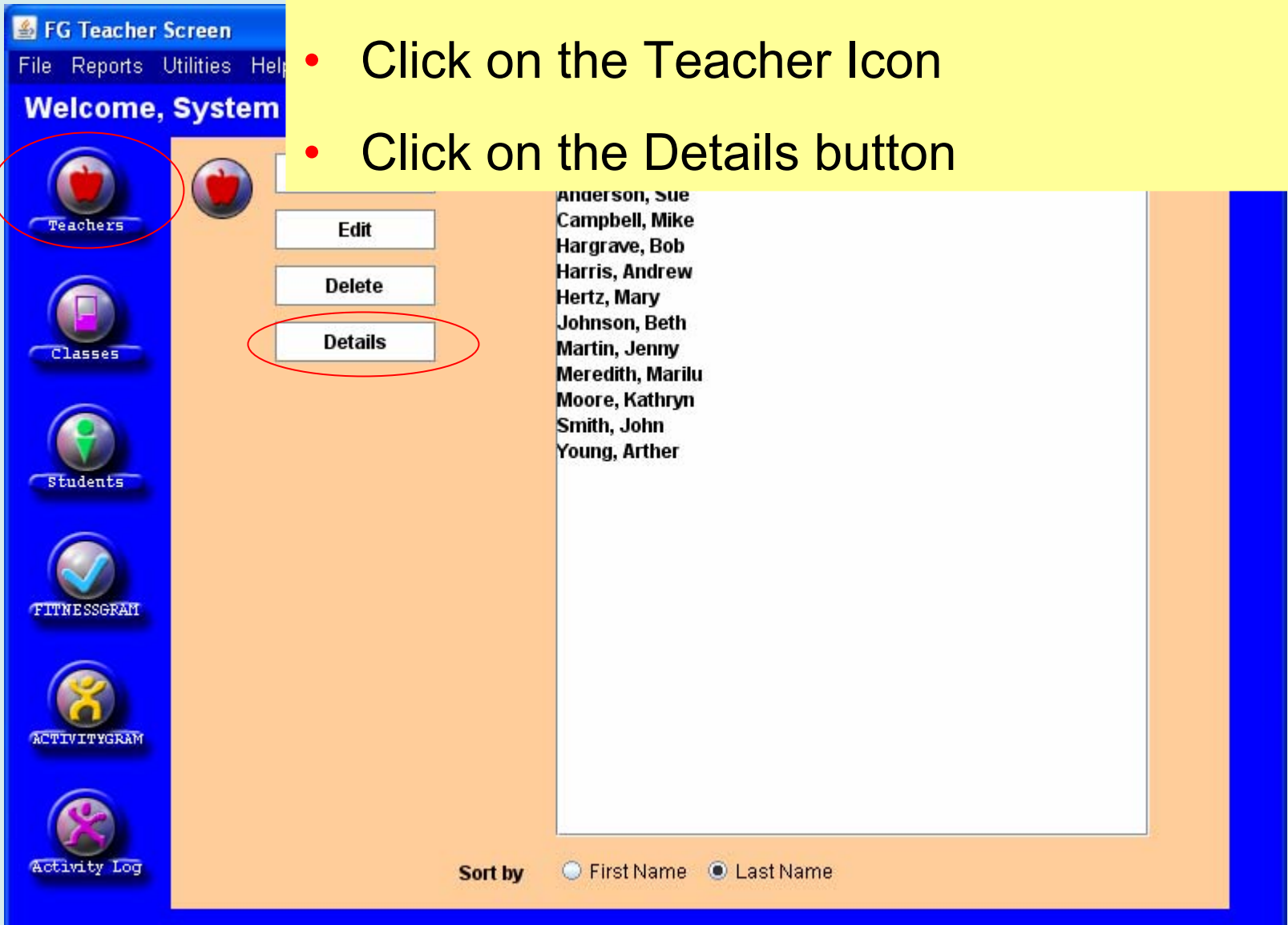

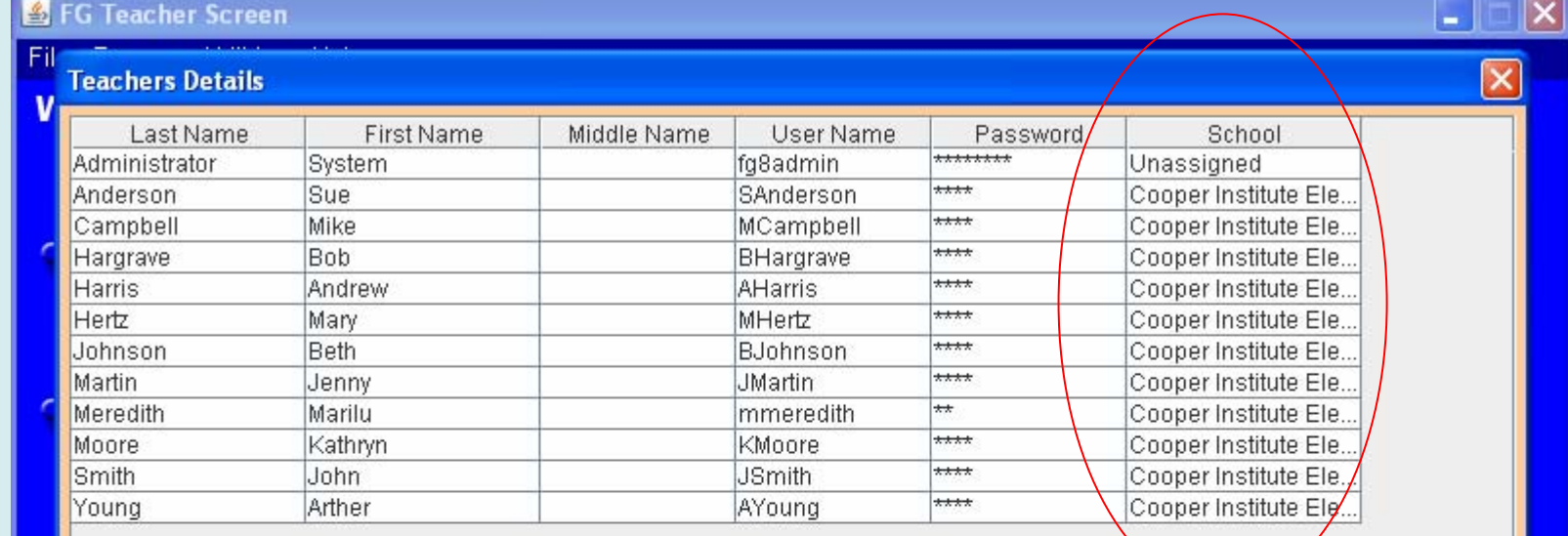

- Check that all teachers have been assigned to a school
- The System Administrator will always be in the Unassigned school

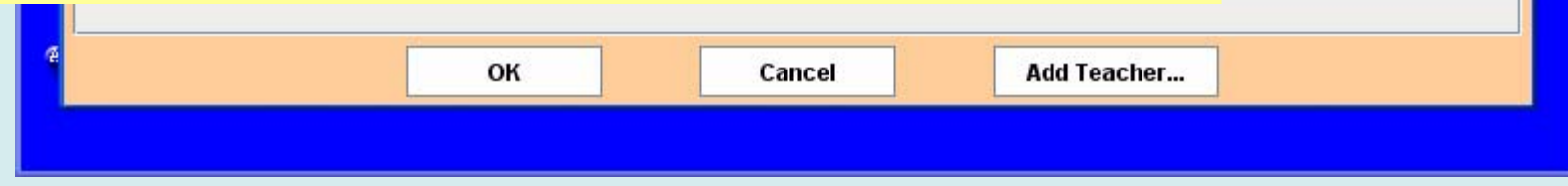

#### *Solving Problem #2*

- 2. Your school name is not listed when editing your teachers - your license file was either not obtained or not used in the installation process.
- To Resolve:

Contact the person in your school district who installed your software to help.

You will need to follow the instructions on the next screen to obtain your license file. This file will contain your district and school name(s).

# **Obtaining Your License File**

- **1. How do I get a license file with my district and school name?**
	- $\mathcal{L}_{\mathcal{A}}$  , where  $\mathcal{L}_{\mathcal{A}}$  is the set of the set of the set of the set of the set of the set of the set of the set of the set of the set of the set of the set of the set of the set of the set of the set of the You will need to use your invoice # to obtain your license file via the FITNESSGRAM web site. If you no longer have this number, contact Human Kinetics (1-800-747-4457).
	- – With your invoice number go online ([www.fitnessgram.net/licensing](http://www.fitnessgram.net/licensing)) to get your license file. Follow all steps to select your district and school name(s). Your license file will be sent to you automatically via an email. Do not delete the email. Follow all instructions contained in the email.
	- You will not have to uninstall the program to use your license file.

## **Adding the License File to Your FITNESSGRAM Software**

#### **Regardless of the software version you are using, your IT staff will need to follow these steps to add the license file to the FITNESSGRAM software:**

- • When you get the email with the license file attachment you will need to save the license file to your Fitnessgram 8 server folder. This folder is located in C:\Program Files.
- • When you copy this file to that location it may prompt you that it already exists, if it does, chose to replace it.
- • Then you will need to stop and restart services on the Fitnessgram 8 server and the MSSQL\$FG8 server.
- •Right-click the My Computer icon. Select Manage.
- • When the Computer Management screen comes up, expand Services and Applications. Select Services and look for the FG8Server in the list.
- • Look at Status to see if it is Started. If it is not Started, highlight FG8Server and select Restart the Service (XP), or go to Action on the menu and select Start (2000). If it is started, select to Stop Services and then restart as directed above. Scroll down the list and find MSSQL\$FG8 and check that the service status is Started.
- • If not, highlight it and do the same as for the FG8Server. If it is started, select to Stop Services and then restart as directed above.

## **After Your License File Is Installed**

- • Now that your license file has been installed you will need to go to the Teacher Edit screen and assign the teachers to your school building
- • [Click on this link to return to instructions for](#page-9-0)  [editing teacher records](#page-9-0)

# **Contact Human Kinetics Tech Support**

- Contact Human Kinetics Technical Support if you continue to have problems
	- $\mathcal{L}_{\mathcal{A}}$  , and the set of the set of the set of the set of the set of the set of the set of the set of the set of the set of the set of the set of the set of the set of the set of the set of the set of the set of th – Identifying teachers with Unassigned School, or
	- Needing an invoice number to obtain your license file
	- or
	- Needing assistance to replace your license file
- •• 1-800-747-4457 or support@hkusa.com